# **Advance Web**

## **Working with Tasks**

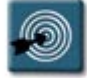

## **Inside this Guide:**

- Tasks Overview
- Creating a Task for an Entity
- Generating a List of Tasks
- Printing a List of Tasks
- Updating an Existing Task
- Deleting a Task
- Closing a Task
- Quick Reference Guide

## **Tasks Overview**

The Tasks application in Advance is used to record "ticklers" or follow-up reminders for an entity. For instance, after visiting a prospect and writing a Contact Report (ROC), you may have several things that need to be accomplished either by yourself or others. Tasks can be reminders for such things as:

- Sending a letter or email correspondence
- Calling a prospect on a specific date
- Inviting a person to a future event
- Making a visit to a donor

Tasks can either be assigned to the user creating the task as a personal reminder, or they can be assigned to other users for their follow-up and completion.

The Tasks application is a master/detail form in Advance Web – the top section of the form displays a master table of tasks associated with the entity (which can be sorted by the table column headers), and the detail section below the table displays specific information about a task selected in the table.

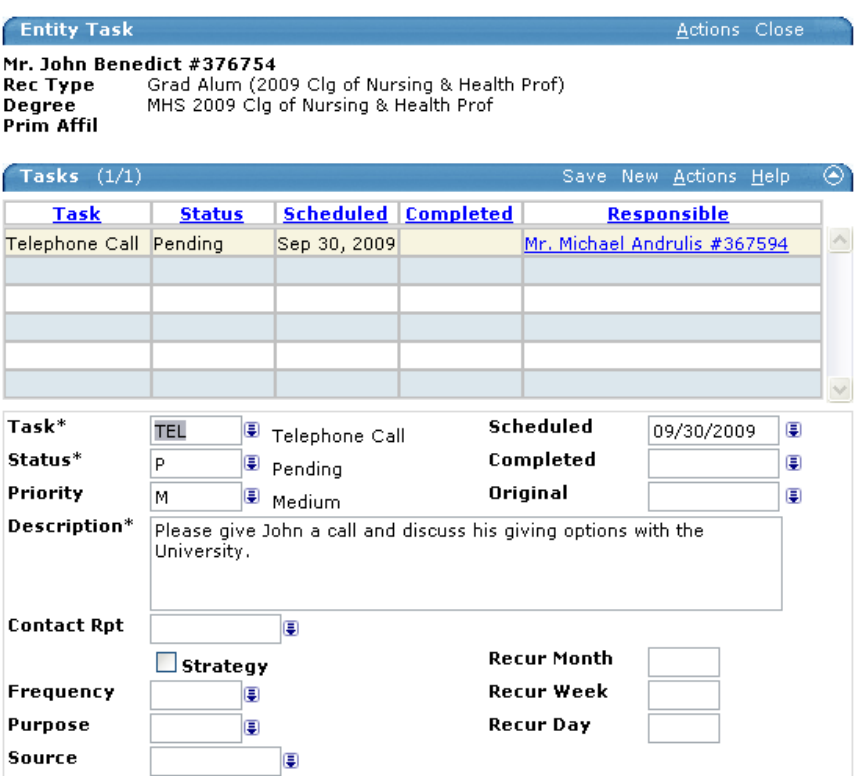

This document covers the basic procedures related to the Tasks application. These procedures have been documented using Advance Web 9.2 on a PC using the Internet Explorer web browser.

## **Creating a Task for an Entity**

The first step in working with Tasks is to create a task and assign it to either yourself or another user. The **Tasks** application in Advance only requires three basic pieces of information, however, the user can fill out whatever fields fit their needs.

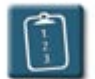

## **Procedure:**

- 1. Perform a lookup to display the **Entity Overview** of the entity for which you want to create a task.
- 2. In the page tree (the left-hand pane) of the **Entity Overview**, click the **Prospect Tracking** link. The **Prospect Tracking** menu expands, and the **Prospect Tracking Summary** displays in the main window:

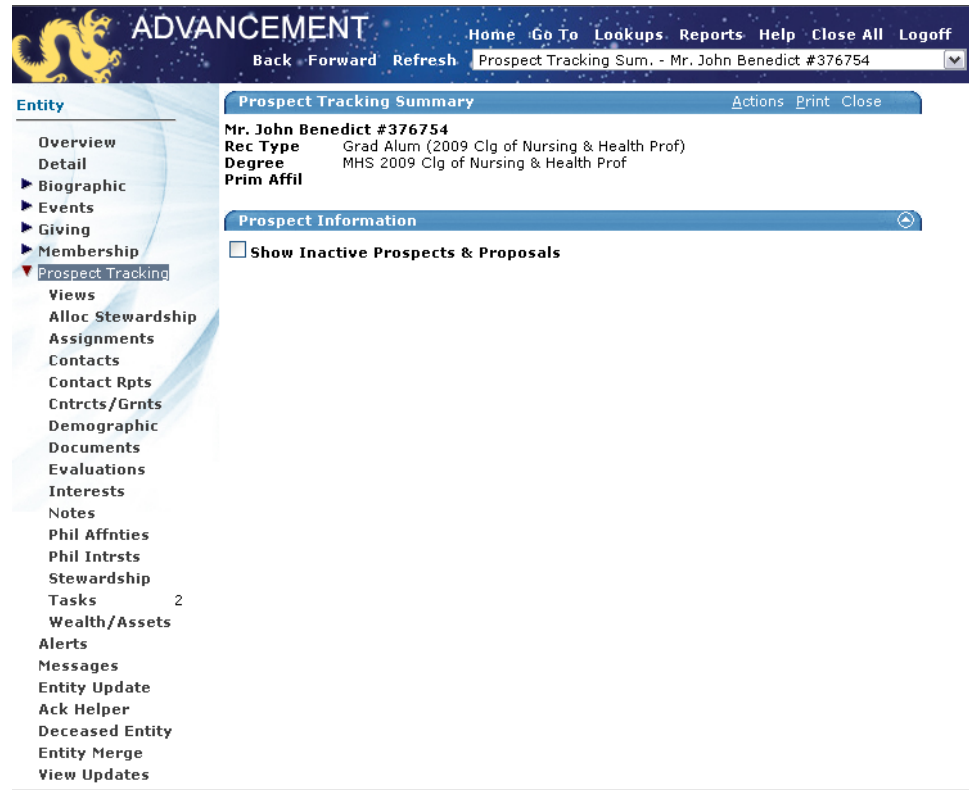

3. From the expanded **Prospect Tracking** menu in the page tree, click the **Tasks** link. The **Entity Task** application window displays:

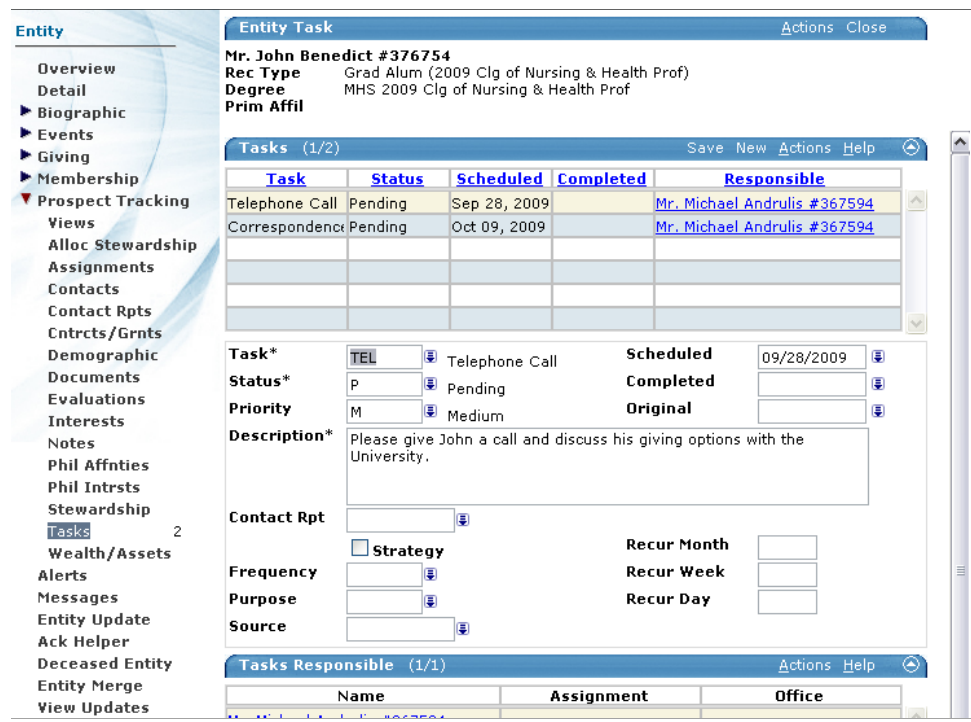

4. In the **Tasks** form header, click **New**. A blank record displays in the **Tasks** detail section:

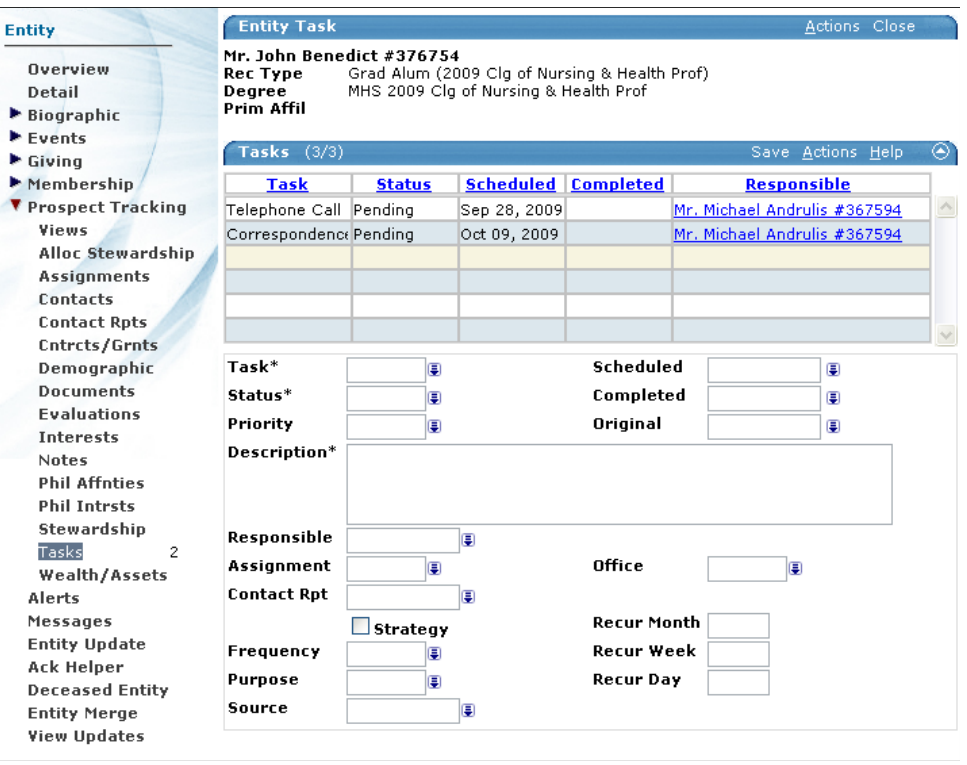

5. Fill out the fields of the task according to following table:

## **Advance Web – Working with Tasks**

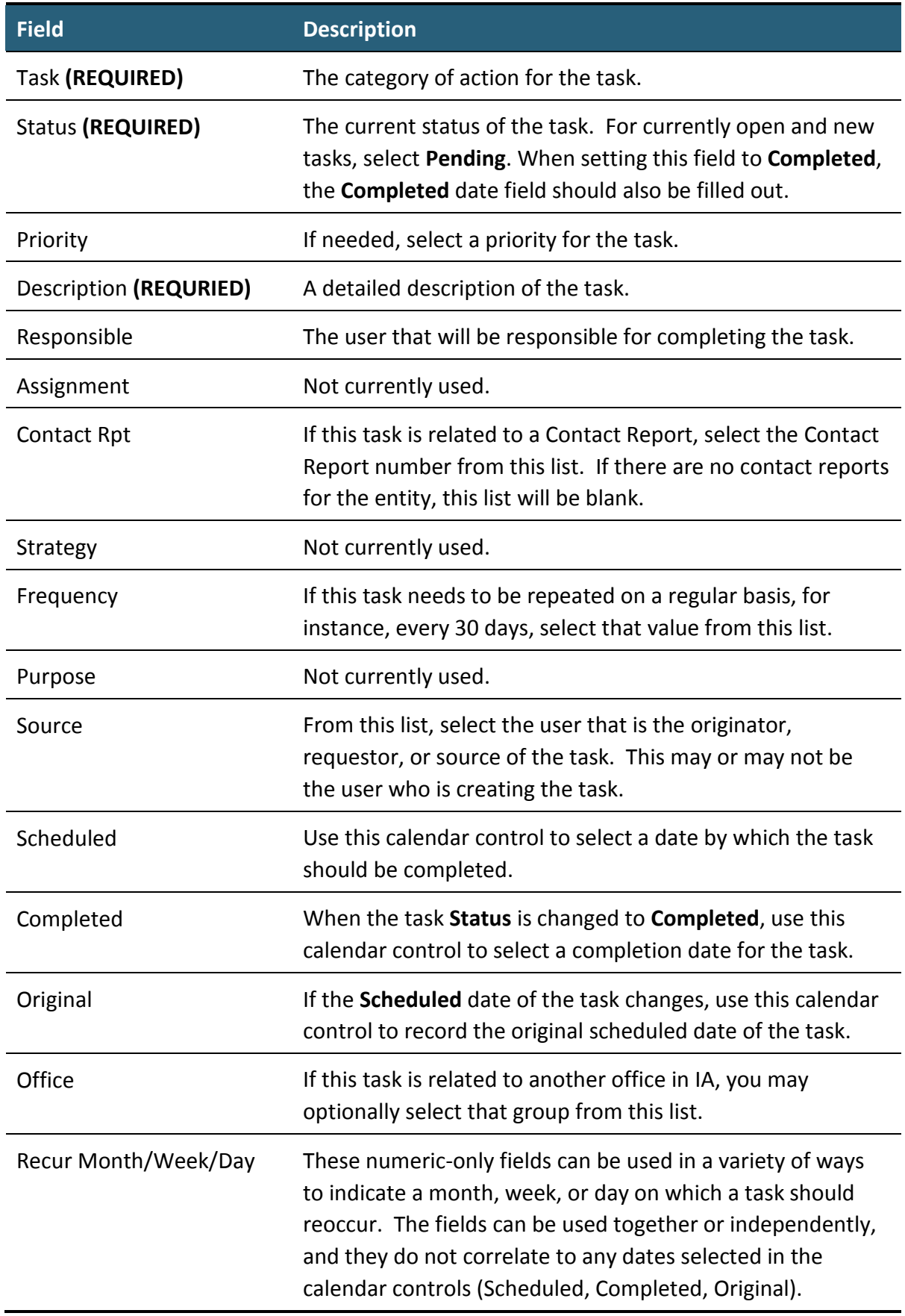

6. To confirm and save the task, click **Save** in the **Tasks** form header.

Save New Actions Help (4) Tasks  $(2/2)$ 

7. The task is saved and displays in the **Tasks** table.

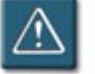

#### **Notes:**

- You must have the proper rights within Advance to create new tasks. If you do not see **New** in the **Tasks** header, you do not have the rights to create a tasks. You can, however, edit and close tasks that have been created.
- Once a task has been assigned to a user in the **Responsible** field and the task is saved, the **Responsible, Assignment,** and **Office** fields will no longer display on the Tasks form.
- In order to reassign the task to another user, the original task should be closed (the **Status** marked as **Completed** or **Cancelled**) and a new task should be created. See the **Tips** section of the **Updating an Existing Task** procedure later in this document.

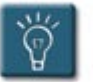

## **Tip:**

• If you already know the Advance ID of the entity you wish to work with, you can quickly go to the **Entity Tasks** application by selecting the **Go To** option from the Advance Web Main Menu. In the **Go To Application** field, enter either **ENTT** or **8747**, enter the Advance ID in the **Open with ID** field, and click **Go**.

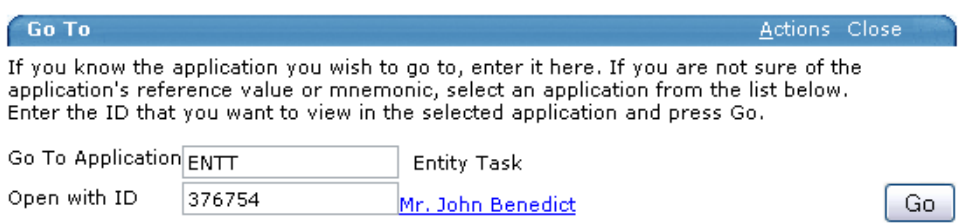

## **Generating a List of Tasks**

When viewing an entity record, it is easy to access and view the tasks associated with just that entity. However, if you need a list of all tasks assigned to yourself or another user that are assigned to multiple entities, you will need to generate a list or report. This procedure is not a true Advance "report" but rather is a type of Lookup in Advance.

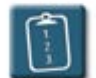

## **Procedure:**

- 1. From the Advance Web Main Menu, select **Lookups**. The **Lookups** application displays.
- 2. In step #1, the **Choose a template** list, select **Prospect – Tasks**. After selecting this, wait a moment while Advance refreshes the Lookup application.
- 3. Step #2, **Select results format**, will automatically change to **Task Lookup List**.
- 4. In step #3, the **Select output type** list, select **Display results**. This option MUST be changed from "Display results/Open on exact match" that comes up as the default or the search may not work properly.

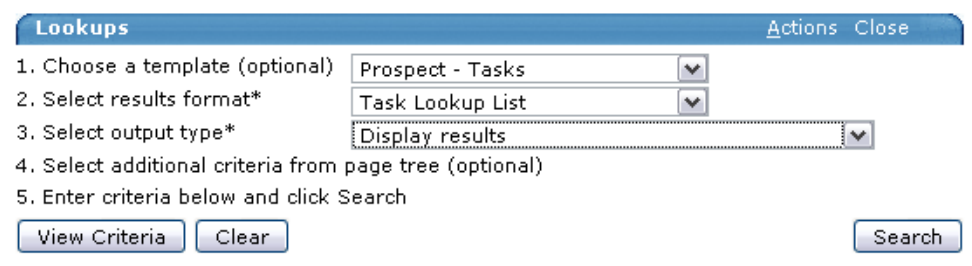

5. In the **Task Lookup** section, use the comparison operators, drop-down lists, and calendar controls to define the criteria for your search.

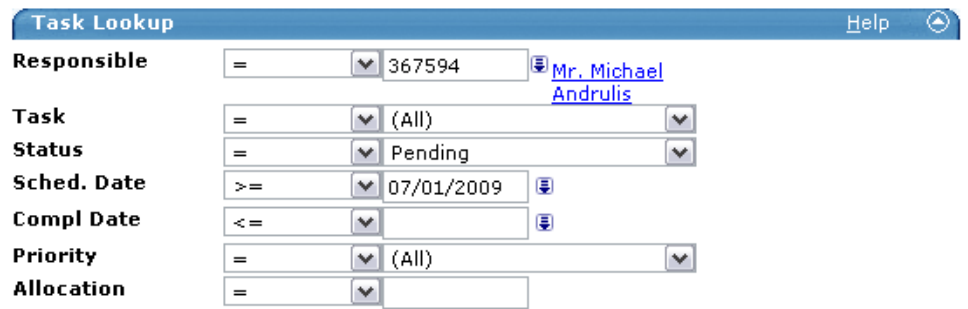

6. Click the **Search** button to execute the search.

7. Depending on the number of results in the search, Advance will either display the results that match the criteria, or it will display a warning indicating that "The number of records may delay the time to display them." To ignore the warning and display the results anyway, click the **Continue** button.

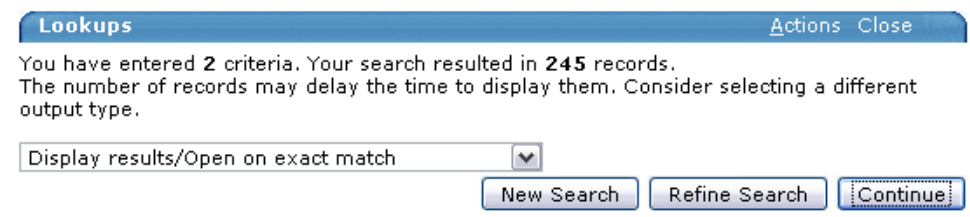

8. Depending on the number of results in the search, use the VCR controls underneath the **Lookup Results** header to navigate through the results. Advance Web will only display four records at a time.

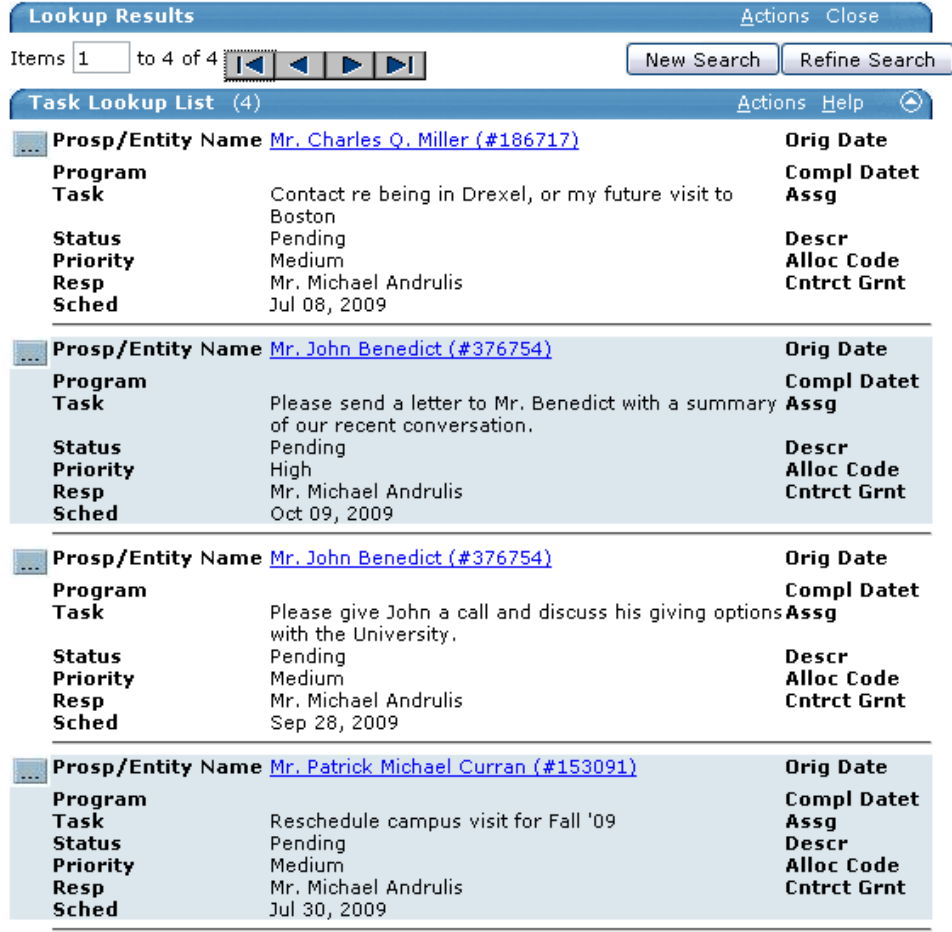

9. To jump directly to the **Entity Task** application for an entity, click the button beside the record. To jump to the **Entity Overview** for the entity, click the hyperlinked (underlined) **Name** of the entity.

10. To sort the results, click the **Actions** menu in the **Task Lookup List** header and select **Sort**. The **Sort Order** window displays:

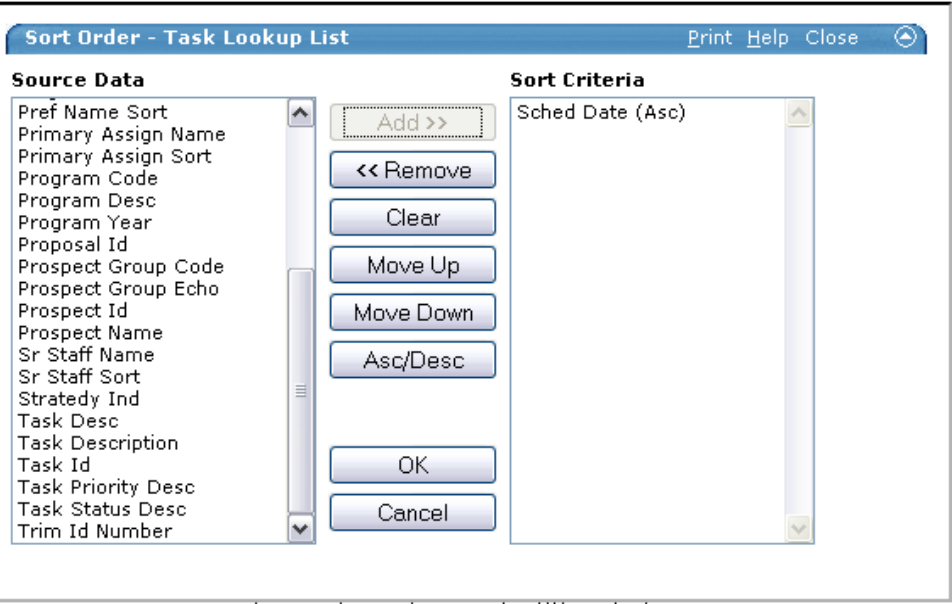

- 11. From the **Source Data** column, select the field to sort by and click **Add**.
- 12. The field name now appears in the **Sort Criteria** list. To change the sort from ascending to descending (or vice versa), select the field name and click the **Asc/Dec** button.
- 13. Click **OK** to perform the sort.

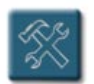

## **Troubleshooting:**

- The behavior of the **Sort** feature for result lists is erratic. It may be necessary to perform the same sort several times in order to force the list to refresh properly and display the results in the desired order.
- Sorts work better when there are fewer results to display, that is, a larger list seems to be more difficult to sort.
- The **Sort** feature performs very poorly when using Firefox. Internet Explorer works better, but it is not 100% reliable either.

### **Printing a List of Tasks**

If necessary, a list of tasks can be displayed and printed for offline use. You can print all of the results returned by a lookup, or you can choose to print a single page of results. If you wish to further sort and manipulate the lookup results list, it may be best to export the results to Excel (see the **Tip** following these procedures).

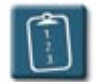

**Procedure:** (To print the entire lookup results list)

- 1. From the Advance Web Main Menu, select **Lookups**. The **Lookups** application displays.
- 2. In step #1, the **Choose a template** list, select **Prospect – Tasks**. After selecting this, wait a moment while Advance refreshes the Lookup application.
- 3. In step #3, the **Select output type** list, select **Print results**.

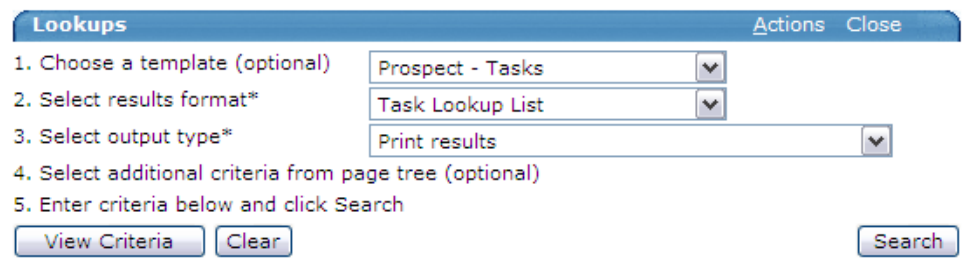

- 4. Define your search criteria and click the **Search** button.
- 5. Depending on the number of results in the search, Advance will either display the results that match the criteria, or it will display a warning indicating that "The number of records may delay the time to display them." To ignore the warning and display the results anyway, click the **Continue** button.

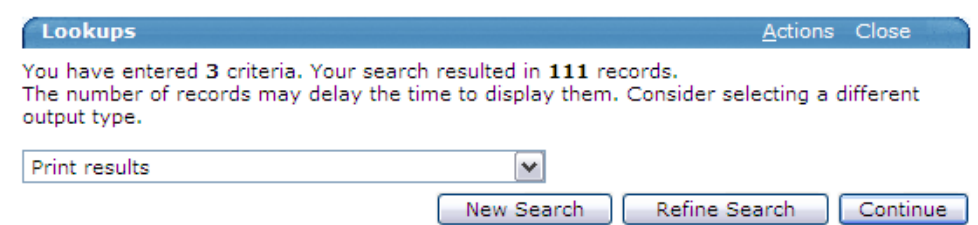

6. A new browser window displays the search results. **NOTE:** This window will most likely "pop-under" your current browser window, so you may need to select this window on the Windows taskbar in order to view it.

7. Click the **Print This** link in the upper left corner. The **Print** dialog box displays.

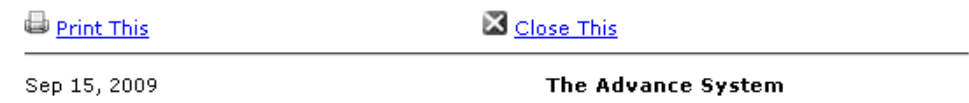

- 8. Select a printer or other options as necessary and click **Print**.
- 9. When the list has printed, click the **Close This** link to close the new browser window.

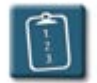

**Procedure:** (To print a single page of results)

- 1. Follow the **Generating a List of Tasks** procedure to display a list of results.
- 2. If necessary (if there are more than four results for the search) use the VCR controls to scroll the results list to the desired page.

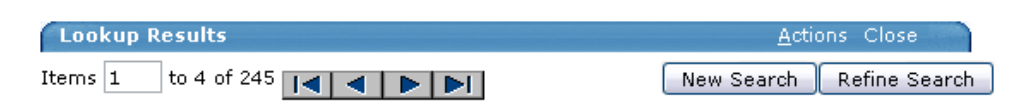

3. From the **Actions** menu of the **Task Lookup List** form header, select **Print**.

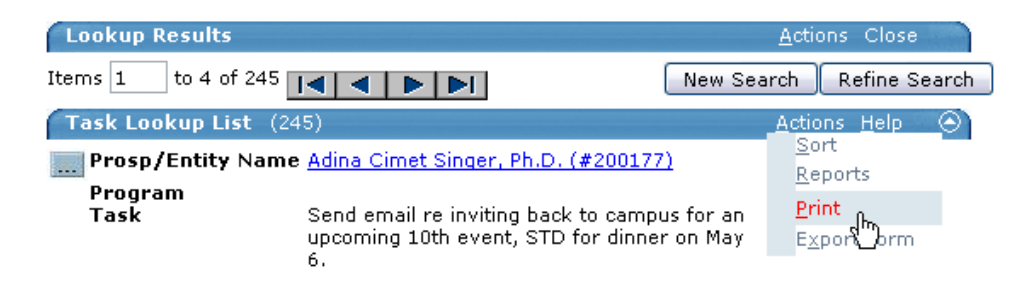

- 4. A new browser window opens with the results of the search displayed.
- 5. Click the **Print This** link in the upper left corner. The **Print** dialog box displays.
- 6. Select a printer or other options as necessary and click **Print**.
- 7. When the list has printed, click the **Close This** link to close the new browser window.
- 8. To print another single page of results repeat steps 2-7 of this procedure.

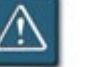

## **Warning:**

• Once the PrintForm window has opened, the VCR controls of the search are displayed, however, these controls do not work. In order to display and print another page of results, close the PrintForm window (click the **Close This** link) and navigate to the next page of results in the original lookup results window.

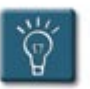

## **Tip:**

• For further sorting and data manipulation of the lookup results list, it may be best to export the list to Excel and print from there. To export the results to Excel, select the **Actions** menu from the **Task Lookup List** form header and choose **Export Form**. When asked to open or save the file, select **Open**. A new Excel spreadsheet displays with all of the output fields from the form as columns. Delete any unneeded columns, format the worksheet, and print as desired.

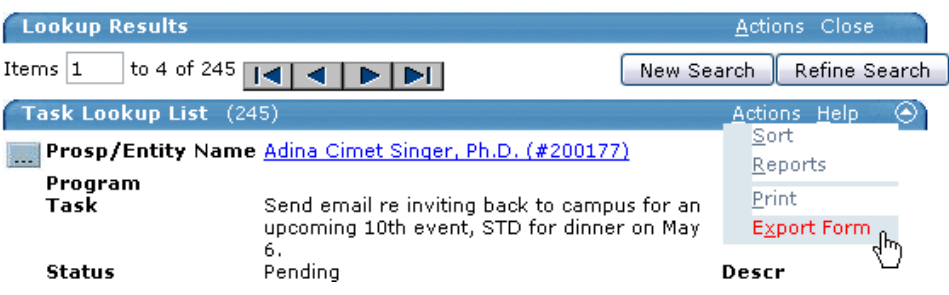

## **Updating an Existing Task**

At times, it may be necessary to update or modify an existing task, such as changing the scheduled date, priority, or updating the description.

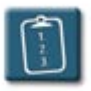

## **Procedure:**

- 1. Using the previous procedures, lookup an entity and display the **Entity Tasks**.
- 2. If there is more than one task listed in the **Tasks** table, select the desired task from the list. The task details display below the table.
- 3. Change or update any of the fields of the task as necessary.
- 4. When finished, click **Save** in the **Tasks** form header.

Tasks  $(2/2)$ Save New Actions Help (e)

5. The browser refreshes the window and the changes are saved.

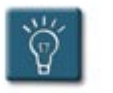

## **Tip:**

• Once a task has been assigned to a user, it is not possible to reassign it. To assign the task to another user, change the **Status** of the task to **Cancelled** or **Completed**, update the **Description** to reflect that the task is going to be reassigned, and create a new task with a new user responsible.

## **Deleting a Task**

In rare cases, you may wish to delete a task instead of cancelling it or closing it. This procedure PERMANENTLY deletes the task. There is no Undo command for this procedure, so please be absolutely sure of your decision before you do it.

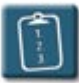

## **Procedure:**

- 1. Follow the previous procedures to display a list of tasks and select a task from the **Tasks** table so that its details display below the table.
- 2. From the **Actions** menu of the **Tasks** form header, select **Delete**.

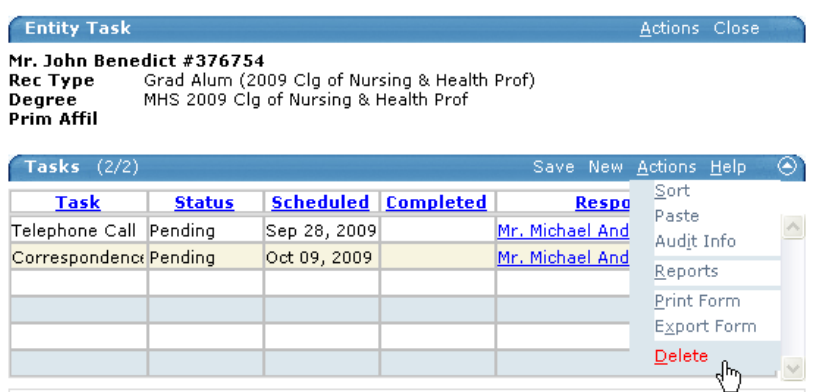

3. The web browser will prompt you to confirm this action. To continue, click **OK**. To cancel, click **Cancel**.

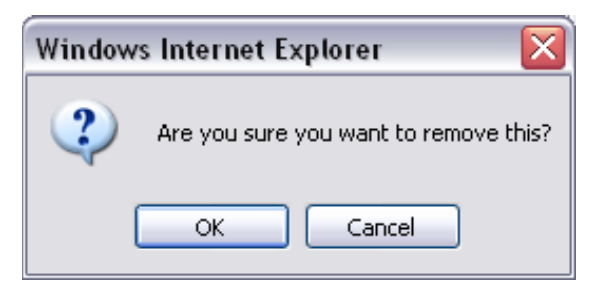

4. The task is deleted from the **Tasks** table.

### **Closing a Task**

When a task has been finished or completed, the **Status** of the task should be changed, as well as the **Completed** date of the task should be entered. This procedure should be performed by the person responsible for the task, however, anyone (with the proper permissions) can perform these steps.

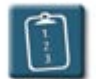

## **Procedure:**

- 1. Using the previous procedures, lookup an entity and display the **Entity Tasks**.
- 2. If there is more than one task listed in the **Tasks** table, select the desired task from the list. The task details display below the table.
- 3. Select the drop-down menu of the **Status** field and choose **Completed**.

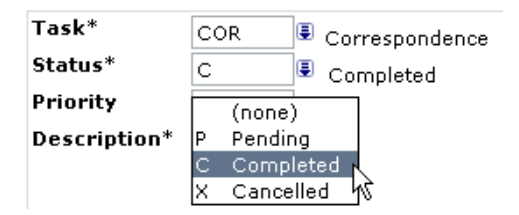

4. Use the **Completed** calendar control to select the date the task was completed. To set the completed date as the current date, click the **Today** button.

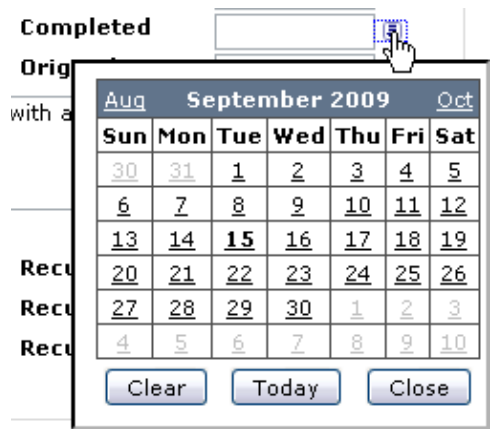

- 5. Update the **Description** (or any other fields) as necessary.
- 6. In the **Tasks** form header, click **Save**.

Tasks  $(2/2)$ 

Save New Actions Help ⊛ 7. The changes are saved, and the **Completed** column of the **Tasks** table displays a date.

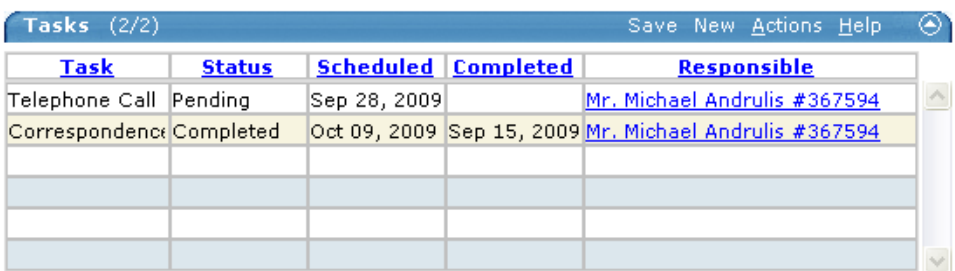

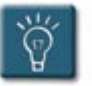

## **Tip:**

• A task that has been marked as **Completed** can be "reopened" by changing the **Status** to **Pending**. The **Completed** date can be cleared by clicking the calendar control drop-down, and then selecting the **Clear** button.

## **Quick Reference Guide**

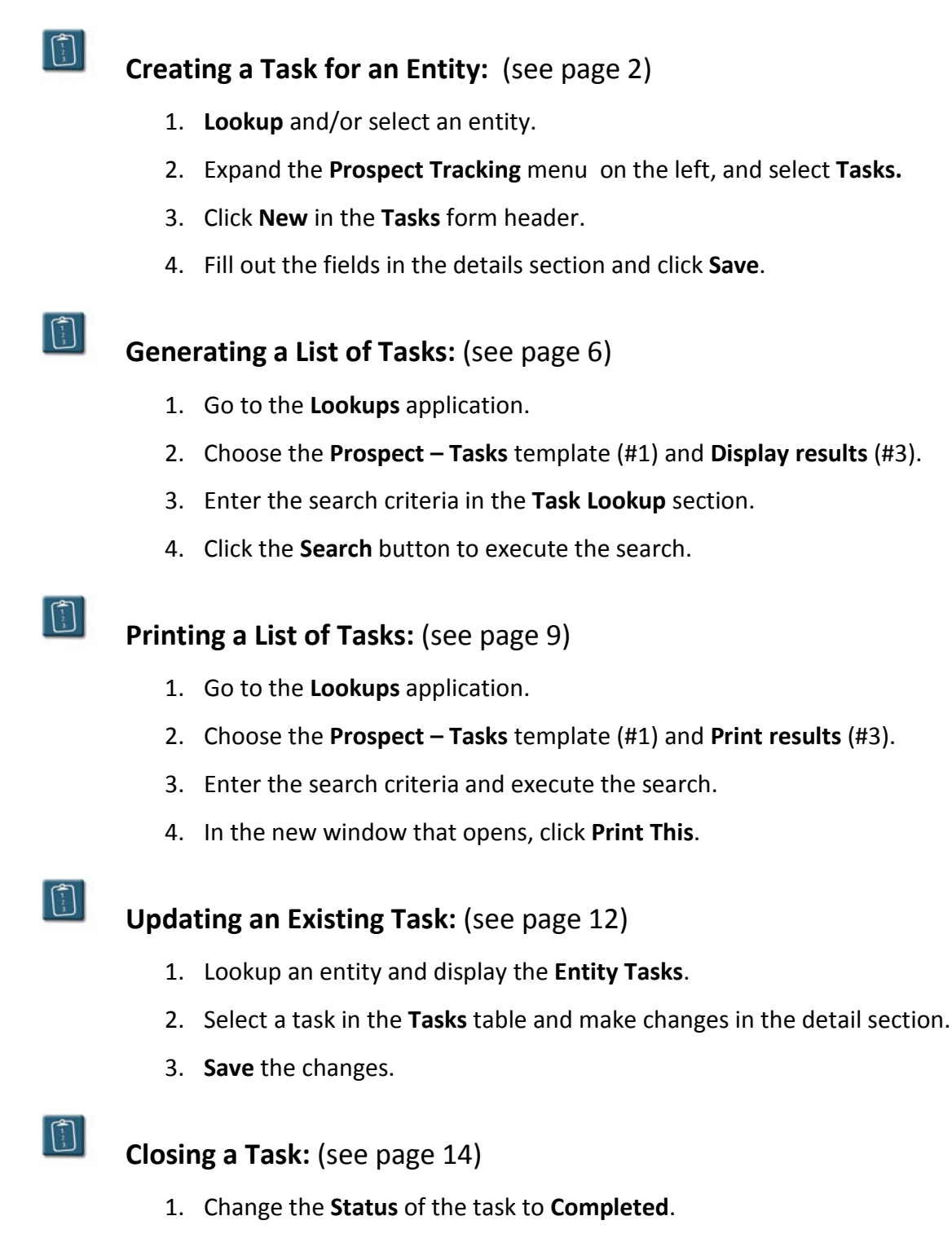

- 2. Select a **Completed** date using the calendar control.
- 3. **Save** the changes.